- 9. Select "Upload & Complete"
- 10. The job is now in the print queue

- 0. Select "Jobs Pending Release" which will show all documents you have queued.
- 1. Select the option "**Print**"

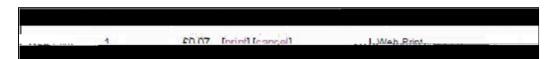

11. Select the printer by clicking the name (check the location).

12.